# **MÓDULO DE EXTENSÃO (SIGAA)**

GUIA PARA CADASTRO DE PROJETO DE EXTENSÃO AT U A L I Z A D O E M 1 3 . 0 1 . 2 3

# Módulo de Extensão (SIGAA) Tutorial para cadastro de PROJETO

O registro das ações extensão deve ser realizado por meio do SIGAA [\(https://sig.ufob.edu.br/sigaa/portais/docent](https://sig.ufob.edu.br/sigaa/portais/docente/docente.jsf) [e/docente.jsf\)](https://sig.ufob.edu.br/sigaa/portais/docente/docente.jsf)

O proponente exercerá a função de coordenador da atividade, respondendo institucionalmente pelas ações envolvidas

- 1. Selecione a aba Extensão;
- 2. Selecione Ações de Extensão > submissões de propostas > Submeter proposta

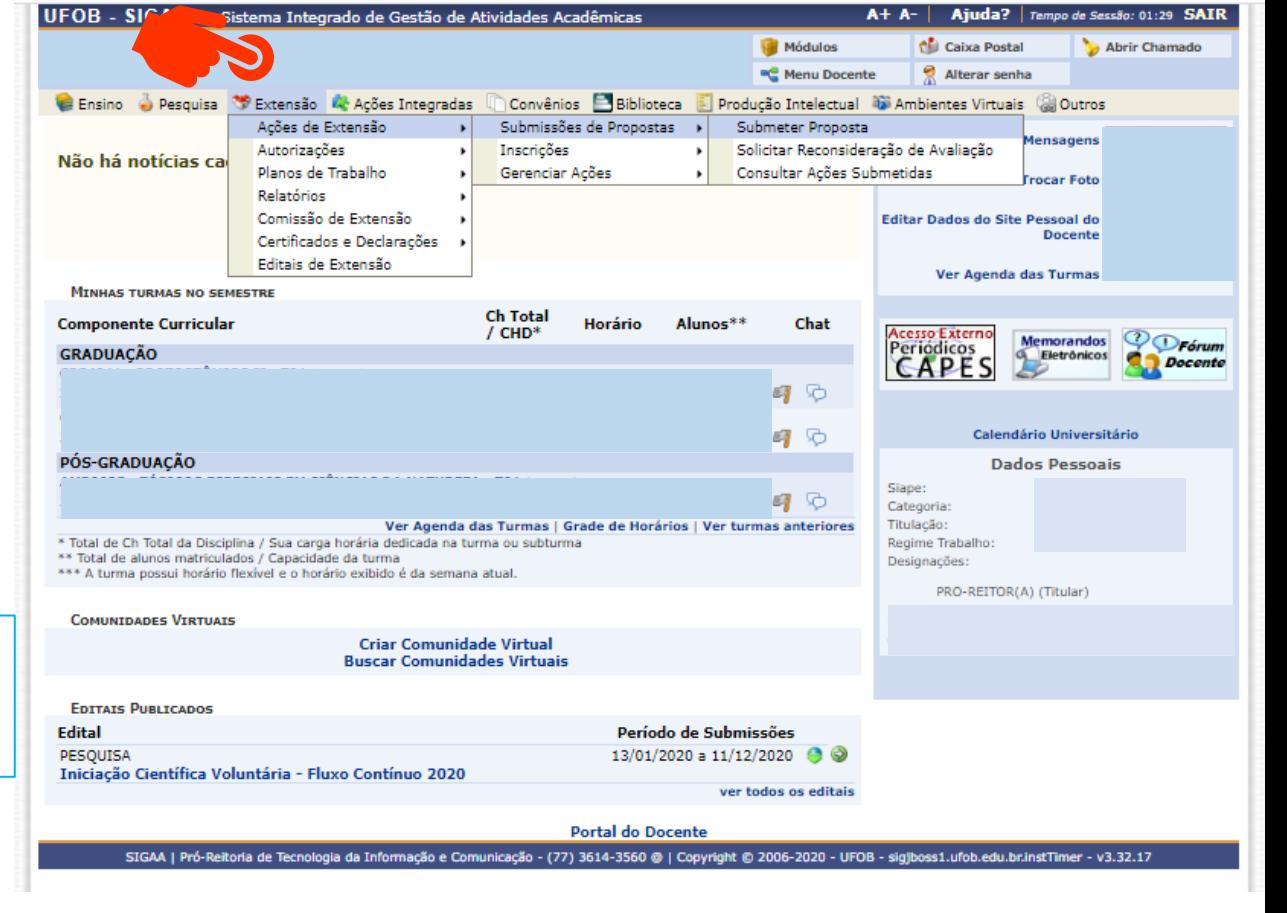

Técnico-Administrativo: Módulo Extensão > Submeter Propostas > Submeter Nova Proposta

Ao consultar o item "Submeter proposta", serão apresentadas as ações com cadastro em andamento,

- caso queira editar uma proposta > selecione a ação (1)

- caso queira submeter nova proposta > selecione SUBMETER NOVA PROPOSTA (2)

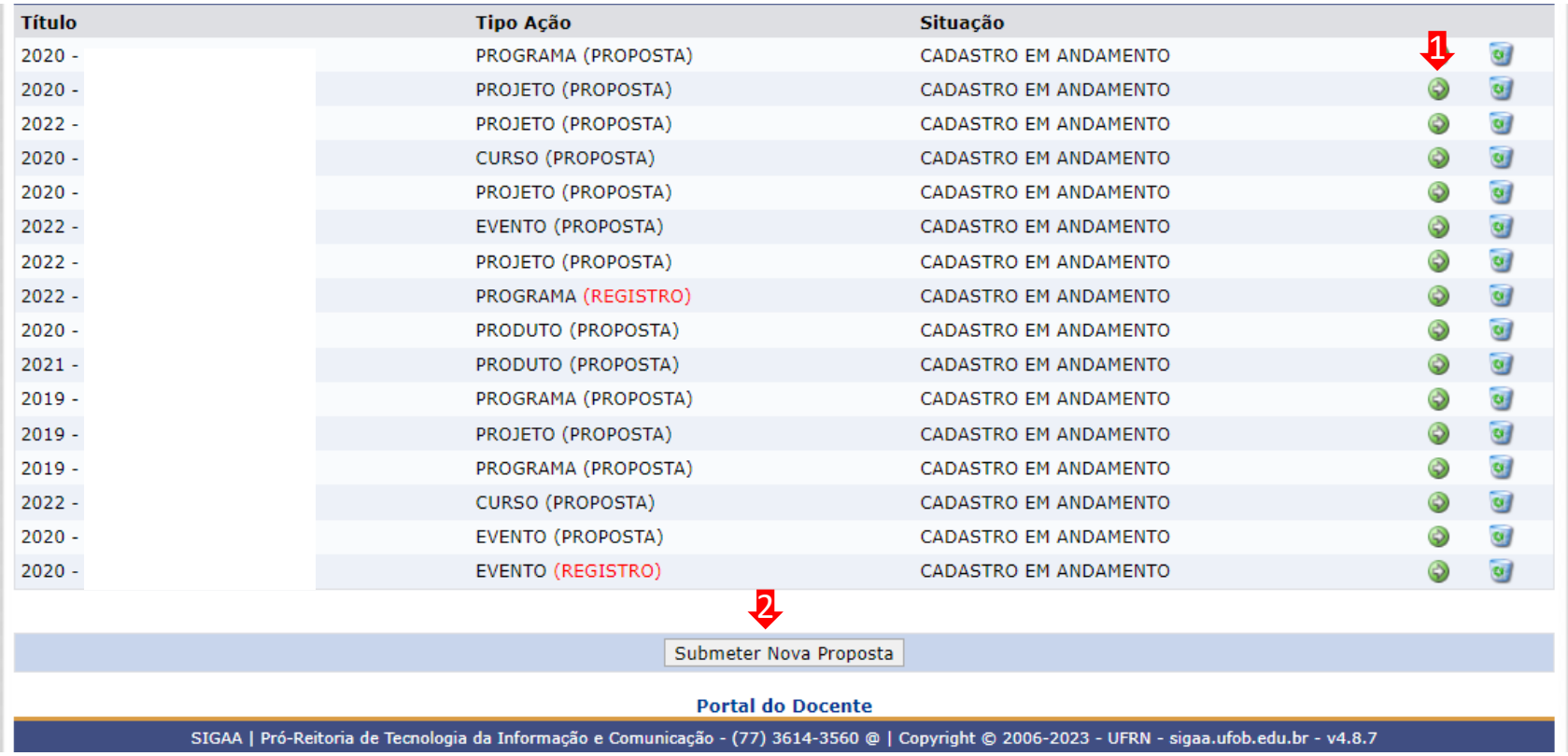

Selecione a modalidade de ação que deseja cadastrar (programa, projeto, curso, prestação de serviço ou evento)

Os produtos não ações de extensão, mas sua produção é parte do desenvolvimento da ação de extensão. Podem ser publicações ou outros produtos acadêmicos de extensão que devem ser registrados

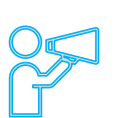

Não é possível modificar o tipo de ação depois de iniciado o preenchimento do formulário. Caso tenha dúvidas, leia a descrição de cada modalidade. Ações preenchidas em formulário inadequado serão devolvidas para novo cadastramento.

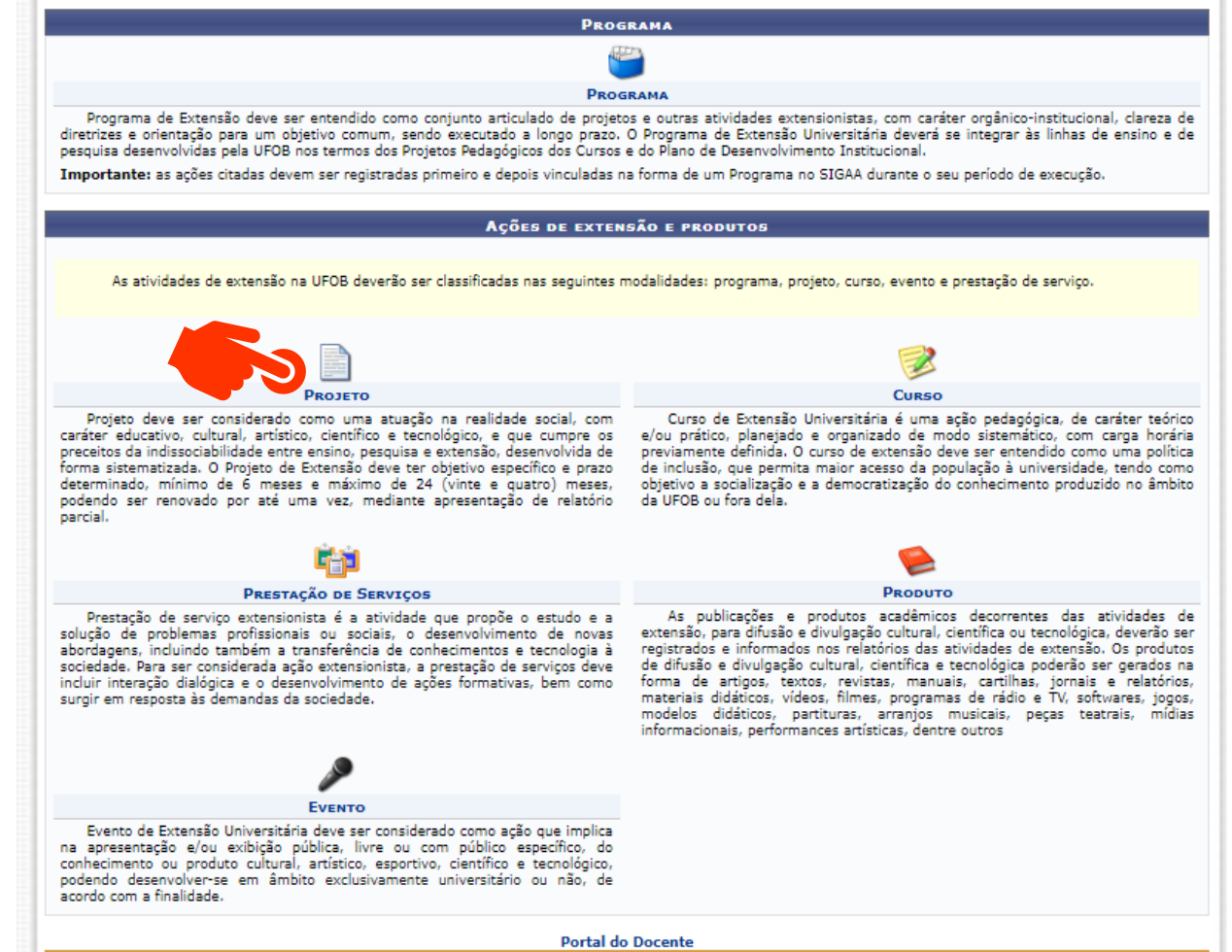

#### **1. Dados gerais da ação**

Inicie o preenchimento dos dados gerais da ação

Ao final, selecione AVANÇAR

Durante o preenchimento a proposta aparecerá com o status (CADASTRO EM ANDAMENTO)

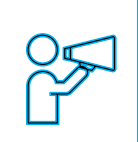

O proponente exercerá a função de coordenador da atividade, respondendo institucionalmente pelas ações envolvidas e orientação de estudantes

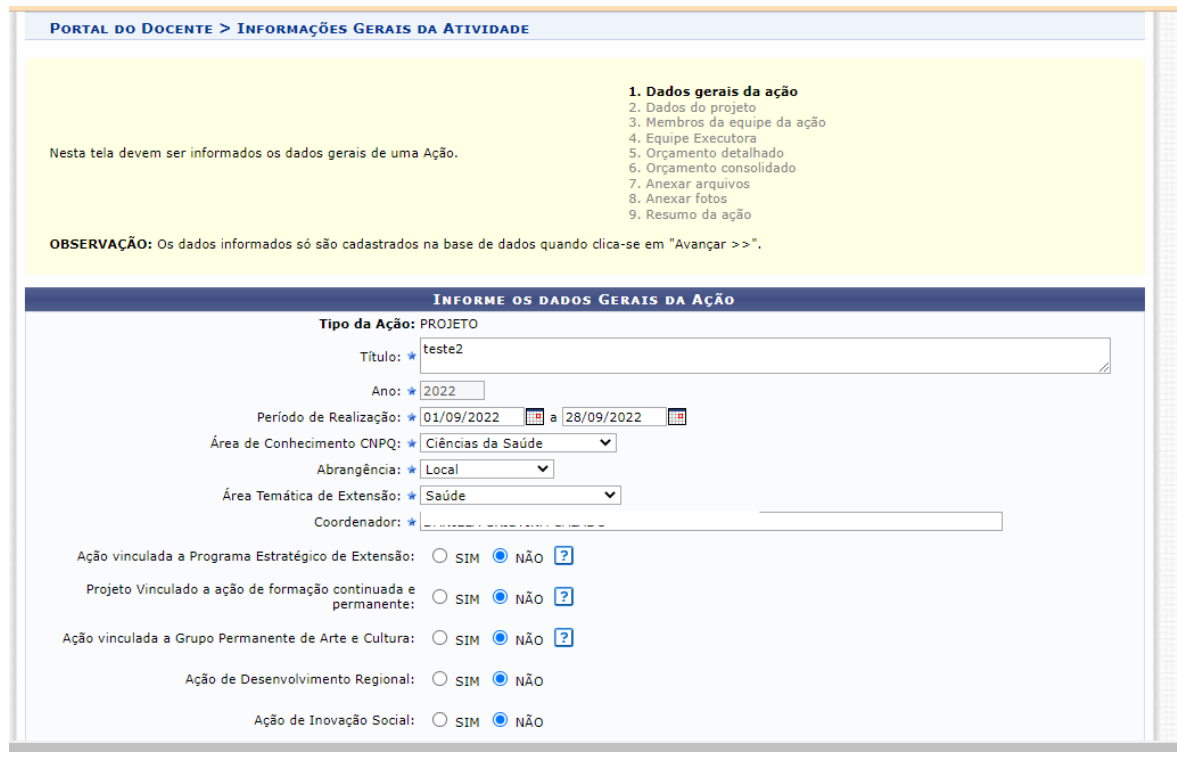

# **1. Dados gerais da ação**

### Informe os ODS

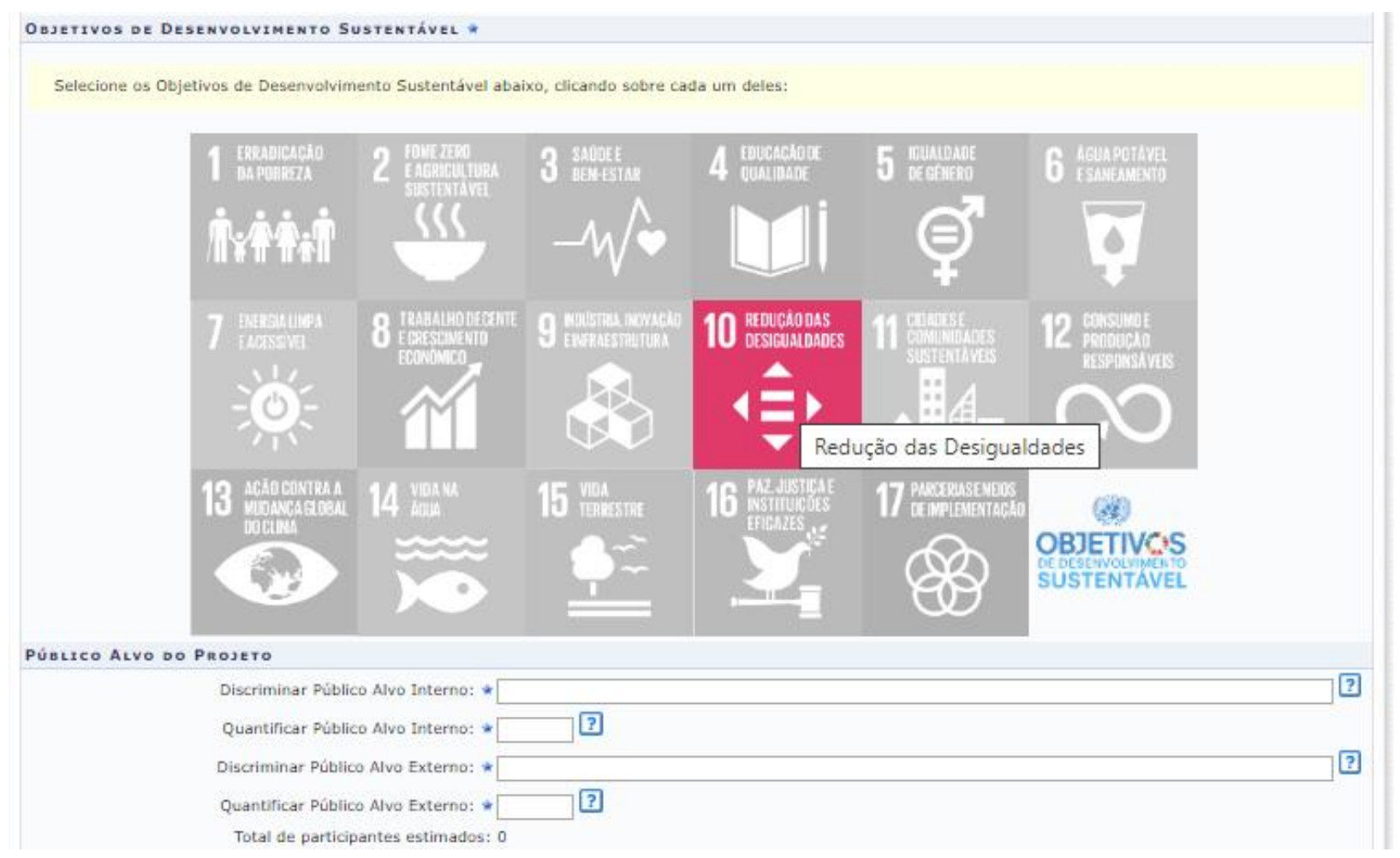

# **1. Dados gerais da ação**

Integralização da Atividade de Extensão – **não marque nenhuma das opções**

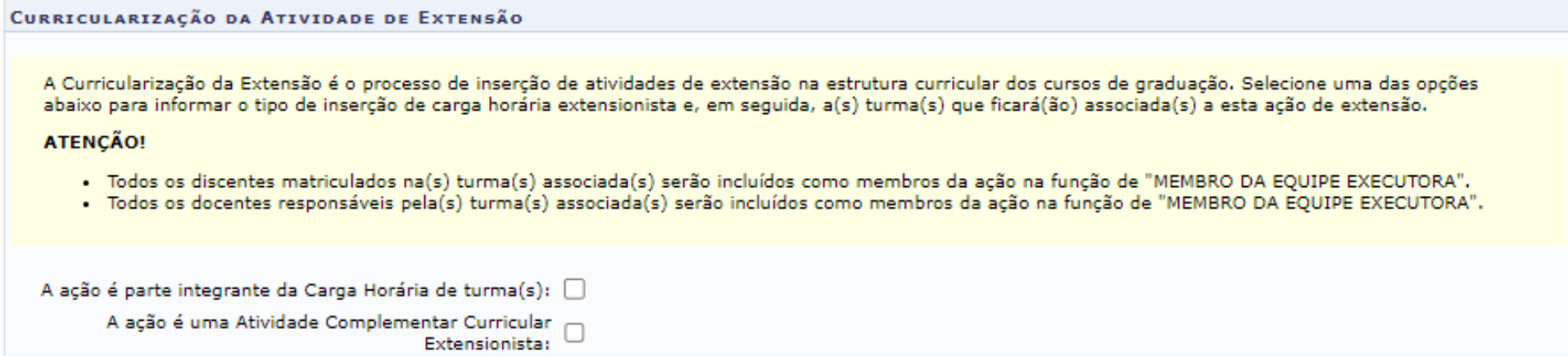

Ao final, selecione AVANÇAR

#### **2. Dados do projeto**

Em dados do projeto deverão ser inseridos: resumo, palavras-chave, justificativa, fundamentação teórica, metodologia, referências, objetivos gerais e resultados esperados (1)

Para cada item há uma aba a ser preenchida, sendo todas as informações de preenchimento obrigatório

Ao final, selecione AVANÇAR (2)

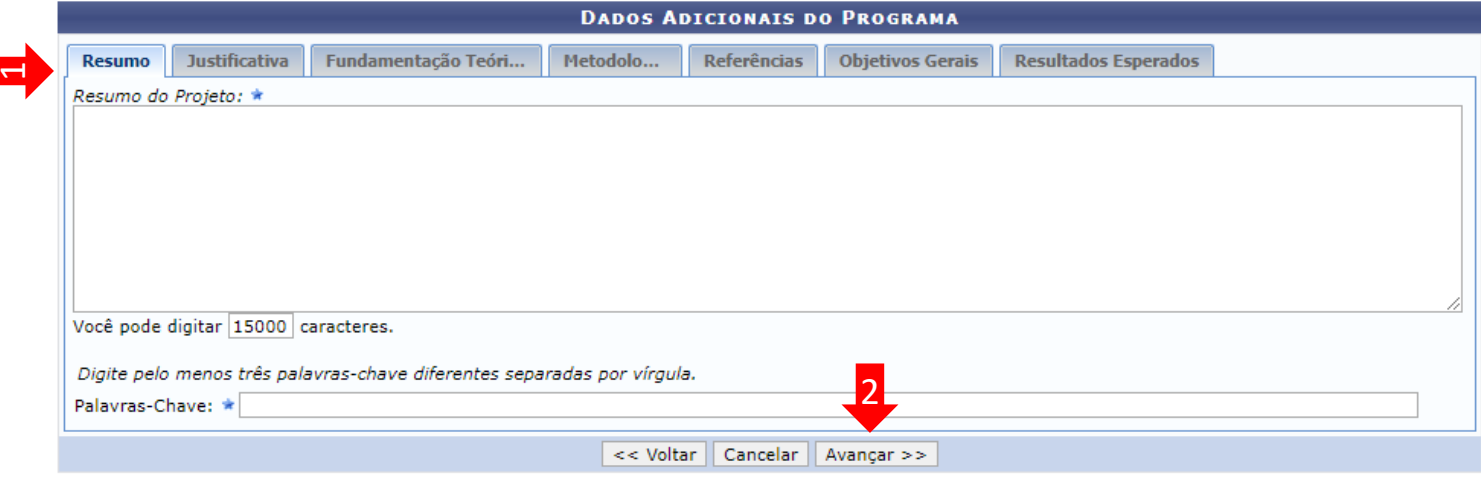

\* Campos de preenchimento obrigatório.

# **3. Membros da equipe da ação**

Adicione os membros da equipe e função (1)

Ao final, selecione AVANÇAR (2)

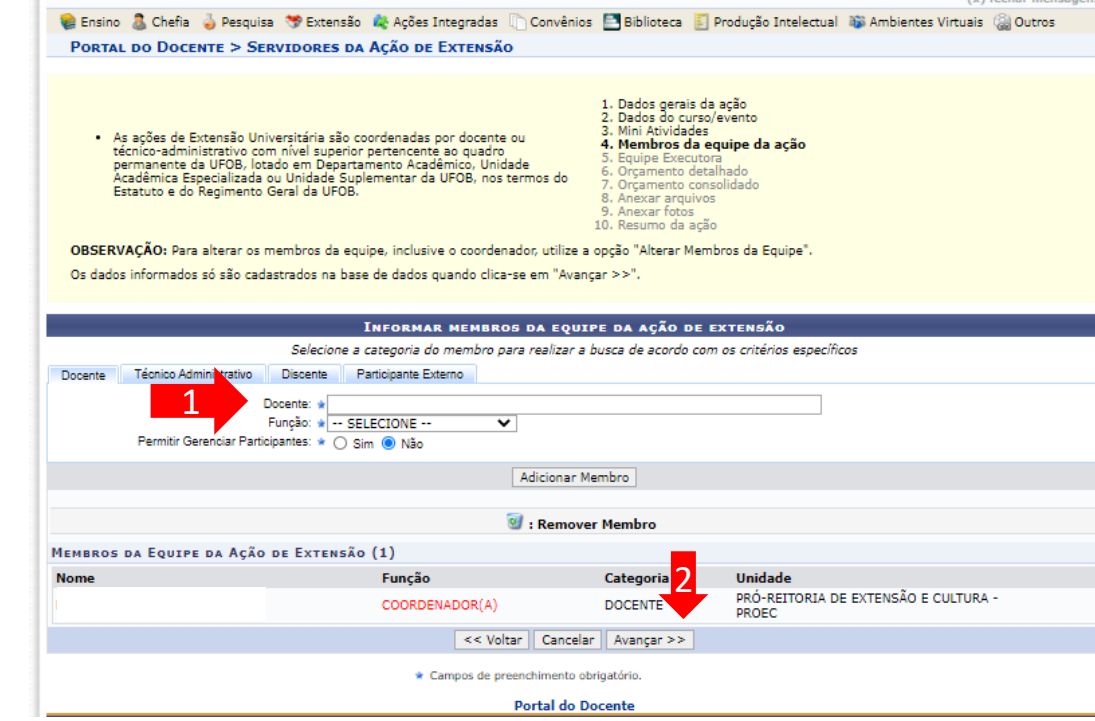

**Atenção:** no caso de membro externo serão necessárias as informações contidas na imagem ao lado

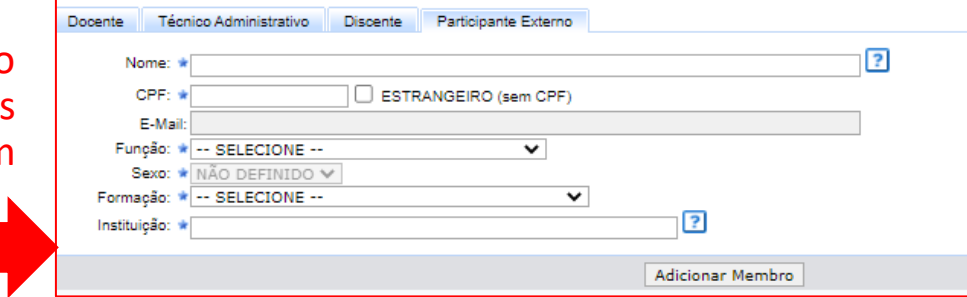

#### **4. Equipe executora**

#### Clique em "CADASTRAR ATIVIDADES"

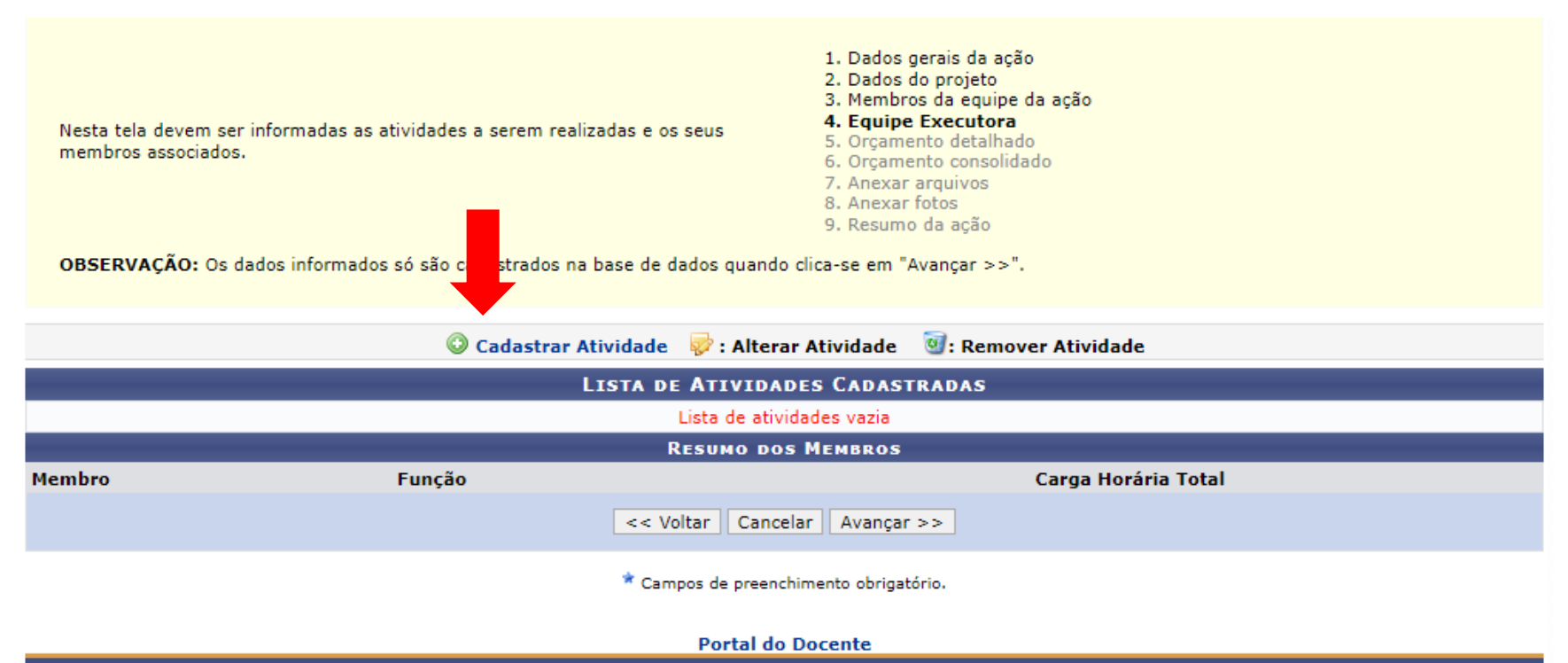

SIGAA | Pró-Reitoria de Tecnologia da Informação e Comunicação - (77) 3614-3560 @ | Copyright @ 2006-2023 - UFRN - sigaa.ufob.edu.br - v4.8.7

# **5. Equipe executora**

Insira as informações da atividade e depois adicione cada membro e a carga horária. Ao final, selecione ADICIONAR ATIVIDADE.

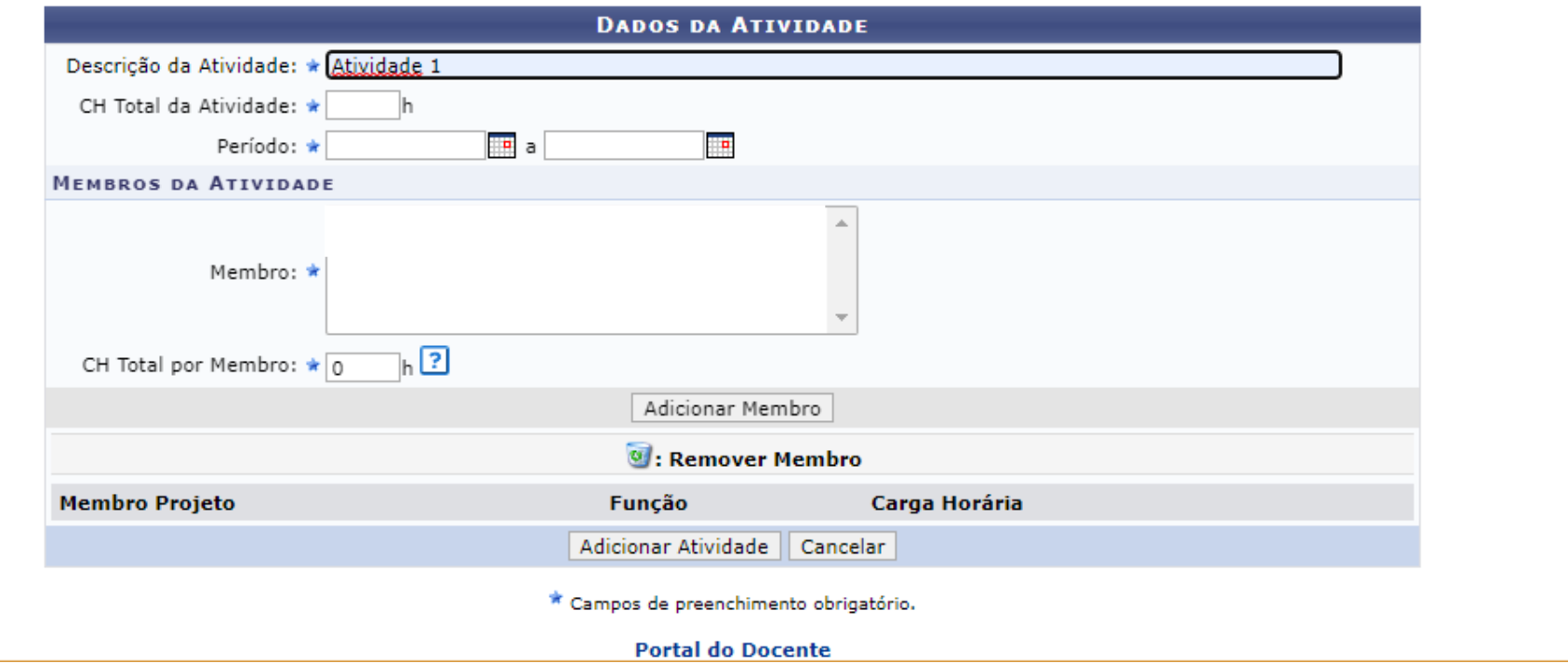

## **5. Equipe executora**

Após inserir todas as atividades, o sistema exibirá a lista de membros e a carga horária total de cada um deles. Confira os dados, pois eles serão utilizados para a certificação.

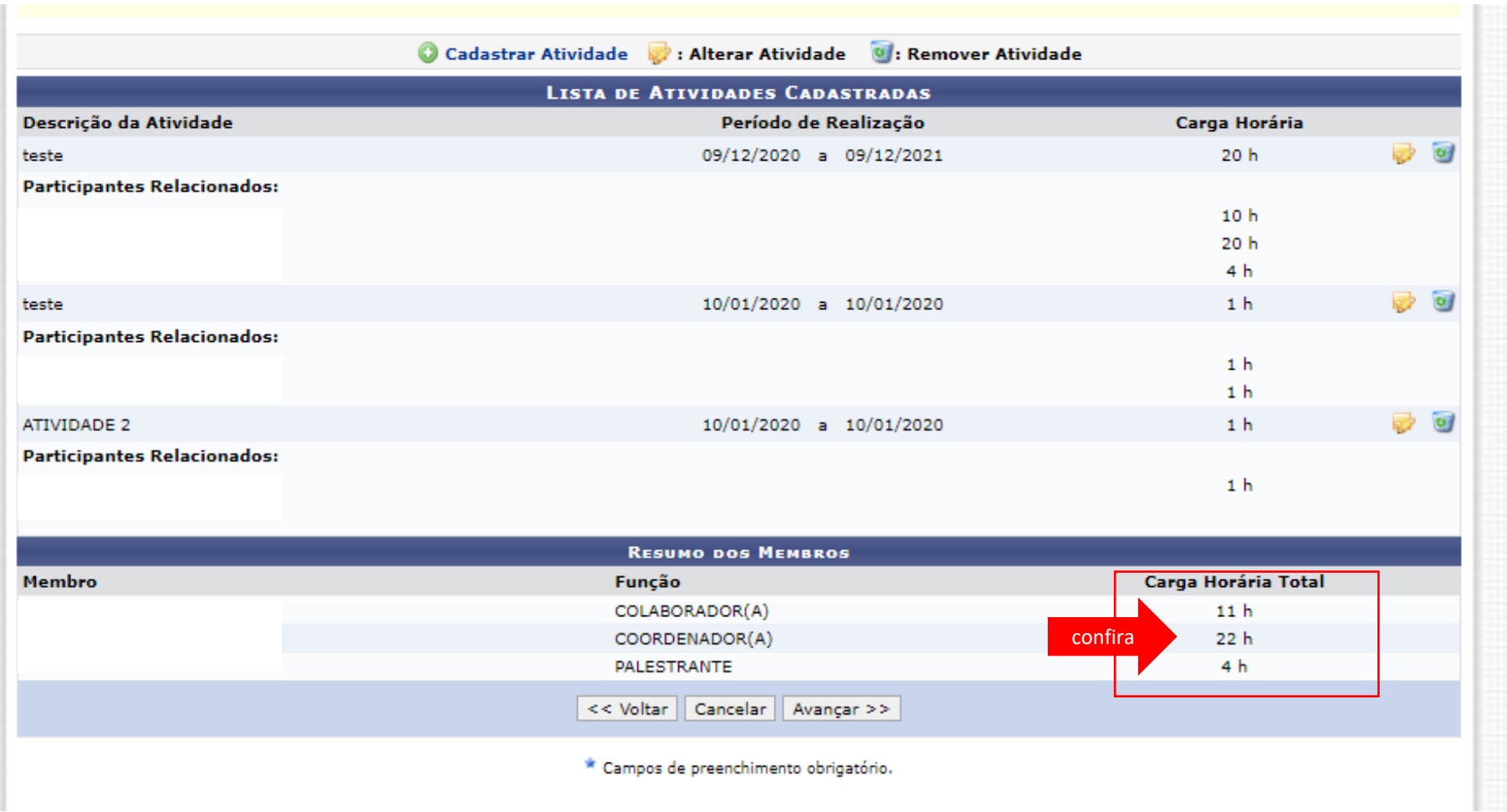

# **6. Orçamento detalhado**

Para cada item de despesa informar a descrição completa, a quantidade necessária e o valor unitário (1)

Ao final, selecione AVANÇAR (2)

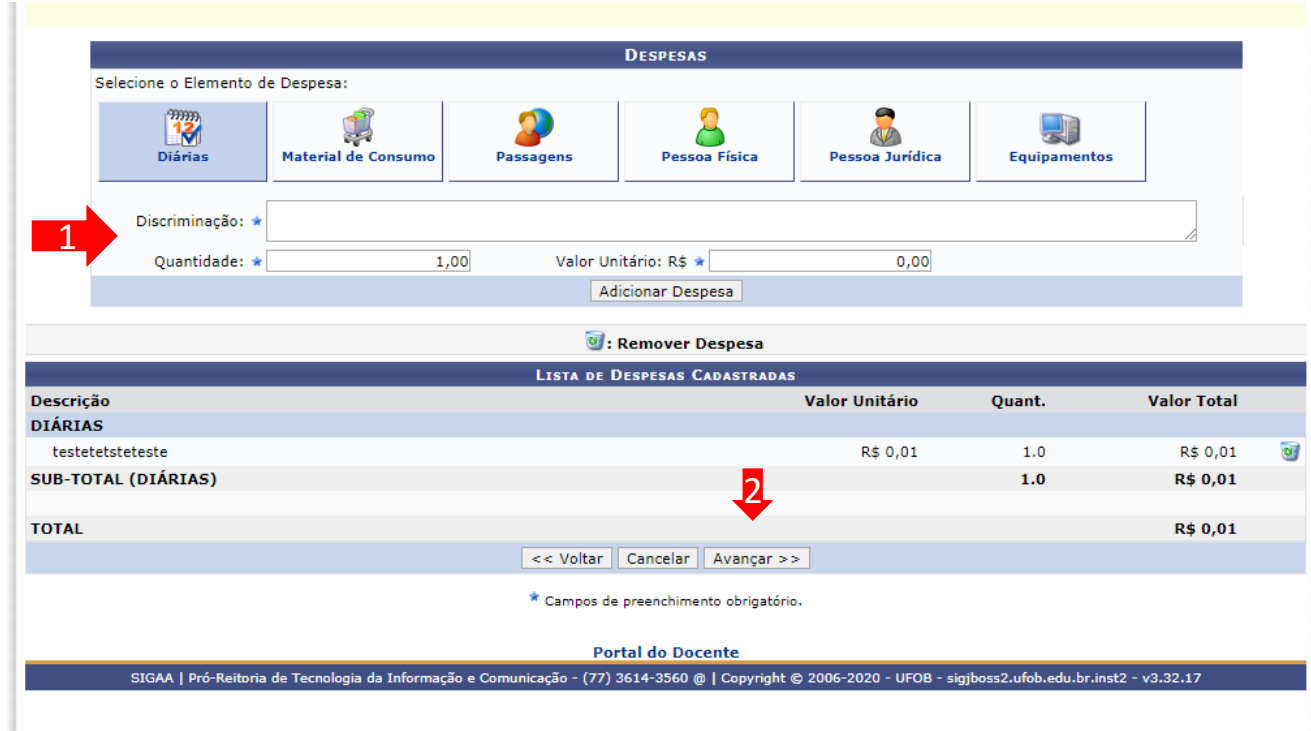

# **7. Orçamento consolidado**

Informe a origem dos recursos para a realização da ação (1) Ao final, selecione AVANÇAR (2)

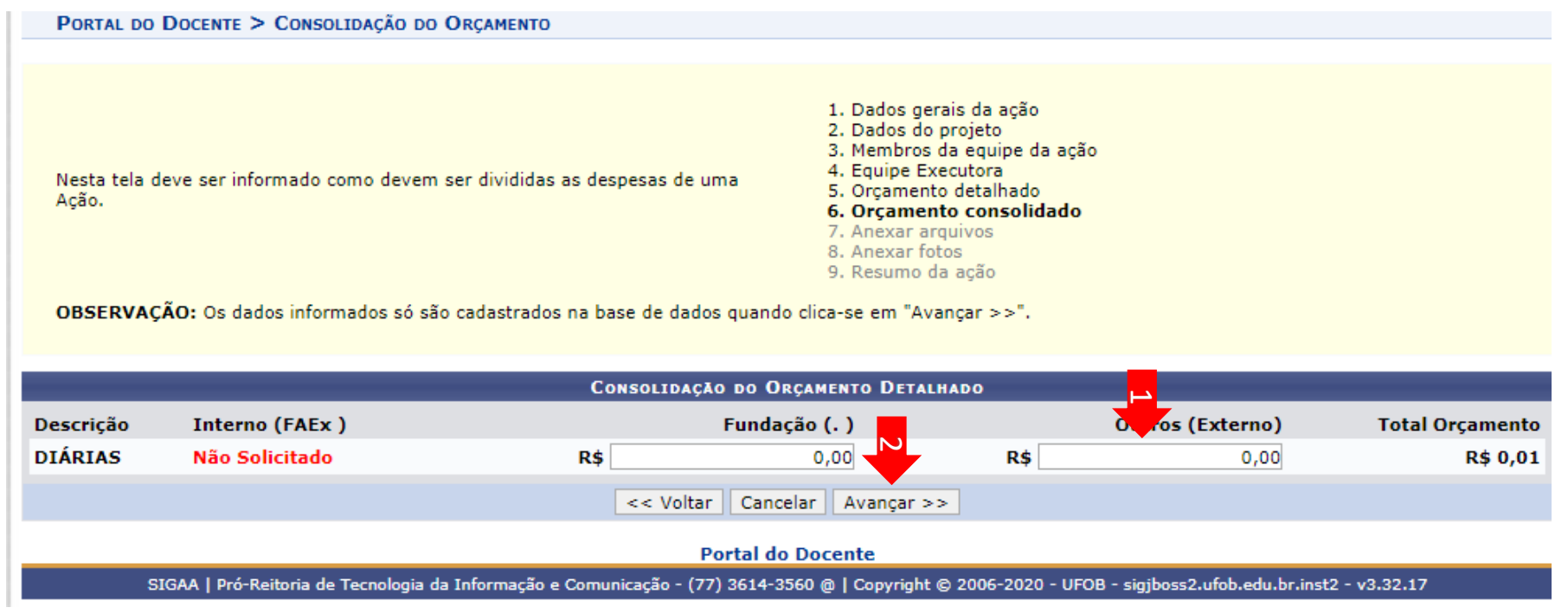

#### **8. Anexar arquivos**

Utilize-o o espaço para anexar outros documentos que julgar indispensáveis para aprovação e/ou execução da ação

Ao final, selecione Avançar

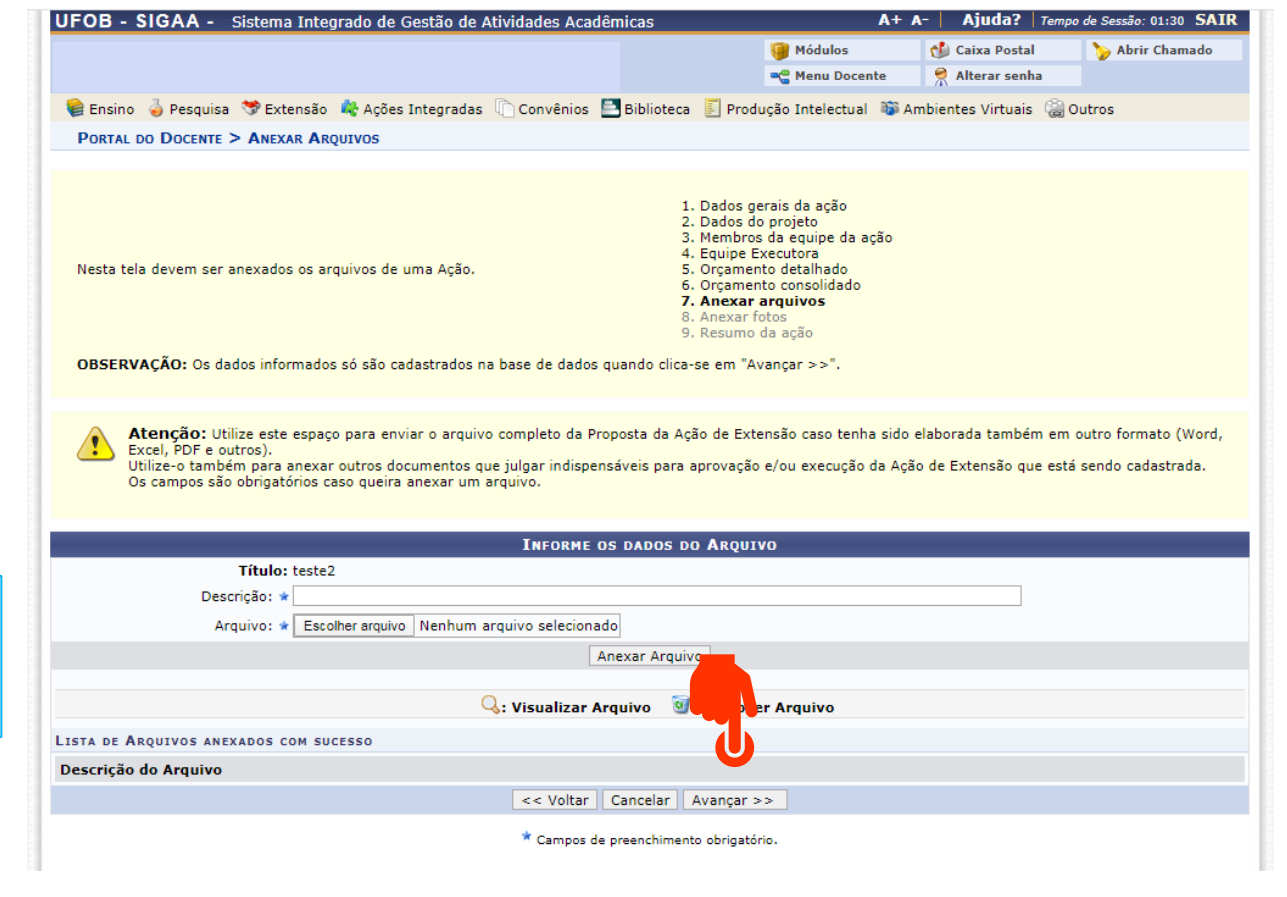

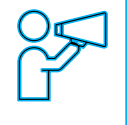

Não é obrigatório anexar arquivos. Na ausência de anexos, clique em Avançar

#### **9. Anexar fotos**

Caso queira, você pode adicionar imagens que julgar importante para apreciação da proposta (1) As imagens ficarão disponíveis para consulta, na área de visitantes do SIGAA

UFOB - SIGAA - Sistema Integrado de Gestão de Atividades Acadêmicas A+ A- | Ajuda? | Tempo de Sessão: 01:30 SAIR Ao final, selecione Avançar (2) Módulos Caixa Postal Abrir Chamado **COMPANY** Menu Docente Alterar senha C Ensino No Pesquisa S Extensão M Ações Integradas Convênios E Biblioteca E Produção Intelectual C Ambientes Virtuais C Outros **PORTAL DO DOCENTE > ANEXAR FOTOS** 1. Dados gerais da ação 2. Dados do projeto 3. Membros da equipe da ação 4. Equipe Executora Nesta tela devem ser anexados as fotos de uma Ação. 5. Orcamento detalhado 6. Orçamento consolidado 7. Anexar arquivos 8. Anexar fotos 9. Resumo da ação OBSERVAÇÃO: Os dados informados só são cadastrados na base de dados quando clica-se em "Avançar >>". Atenção: Neste espaço você pode ou não enviar uma foto ou qualquer outra imagem que julgar importante para aprovação e/ou execução da Ação de Extensão que está sendo cadastrada. Os campos são obrigatórios caso queira anexar uma foto. **INFORME OS DADOS DO ARQUIVO DE FOTO** Ano - Título: 2020  $\rightarrow$  ste2 Descrição: Não é obrigatório anexar Arquivo de Foto: \* Escolher arquivo Nenhum arquivo selecionado imagens. Na ausência de Anexar Foto anexos, clique em AvançarQ: Visualizar Foto V: Re ver Foto  $\overline{\mathsf{c}}$ LISTA DE FOTOS DA AÇÃO DE EXTENSÃO Foto Descrição da Foto << Voltar | Cancelar | Avançar >> \* Campos de preenchimento obrigatório. **Portal do Docente** SIGAA | Pró-Reitoria de Tecnologia da Informação e Comunicação - (77) 3614-3560 @ | Copyright @ 2006-2020 - UFOB - sigjboss2.ufob.edu.br.inst2 - v3.32.17

# **10. Resumo da ação**

Verifique se o preenchimento foi realizado corretamente

Ao final, selecione Submeter à aprovação (1) ou GRAVAR para submeter posteriormente (2)

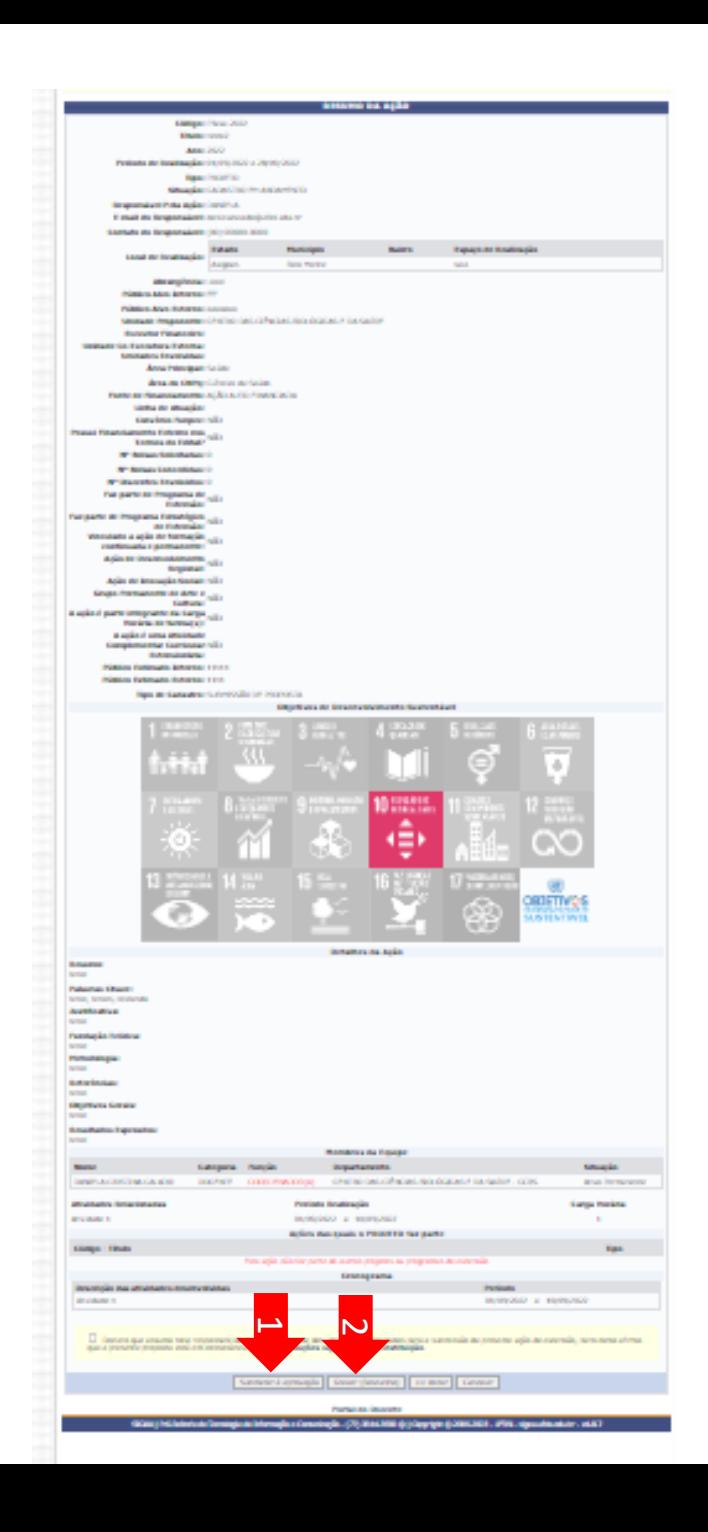